#### **Change Line Direction**

MicroStation & InRoads | EDUCATION • CONSULTING • SUPPORT • VISUALIZATION

8517 Excelsior Drive, Suite 205 Madison, WI 53717-1995 608.836.3903 Phone 608.662.9043 Fax

# **User Workflow**

## **Change Line Direction**

When working with MicroStation files you may need to change the direction of a custom linestyle. This work flow will step you through adjusting them with MicroStation tools.

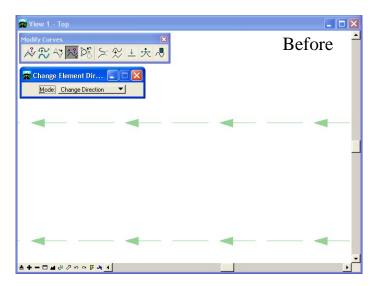

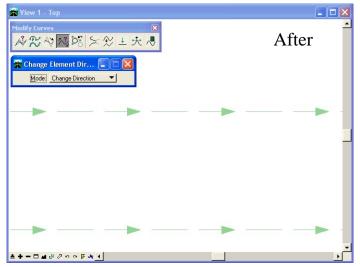

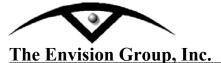

MicroStation & InRoads | EDUCATION • CONSULTING • SUPPORT • VISUALIZATION

## Steps:

- 1. From the MicroStation Pulldown Menu *Tools > B-splines Curves > Modify Curves*. The **Modify Curves** toolbar will appear.
- 2. **<D>>** the **Change Element Direction** icon.

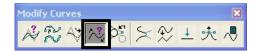

3. Following the prompts from the MicroStation Status bar Identify an Element. <D> an element you want to change direction.

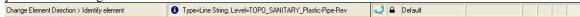

### **Alternate Steps:**

1. From the MicroStation key-in browser. Key-in "change direction"

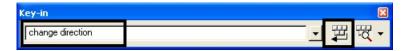

- 2. **<D>** the Run icon.
- 3. Following the prompts from the MicroStation Status bar Identify an Element. <D> an element you want to change direction.

  Change Element Direction > Identify element

  Type=Line String, Level=TOPO\_SANITARY\_Plastic-Pipe-Rev

Notes: Prior to executing this command you can create a selection set of elements using PowerSelector.